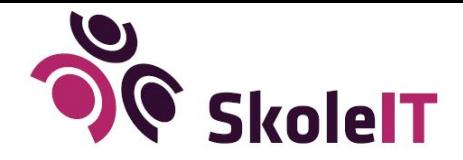

## **Godt i gang Office 365 - Elever**

Skolens kontor eller it-ansvarlige oplyser dig om dine login-informationer.

- 1. Gå til http://login.microsoftonline.com
	- a. (Benyt Internet Explorer for fuld understøttelse)
- 2. Login med dine oplysninger a. Elever: dit UNI-login@thlang.dk samt Uni-login-kode
- 3. Office 2016
	- a. For elevers private Windows og Mac
		- i. Installer Office 365 Pro Plus. Du finder download af programmer efter login på din Office 365 portal - Find yderligere guides her
- 4. Du er nu klar til at gå igang med Office 365 og Office pakken a. Find hjælp på http://skoleit.dk/skoleit-support/faq-svar-pa-dine-sporgsmal/

Sådan logger du på Google G Suite

Gå til **www.google.dk**

Tryk log ind øverst til højre og indtast dine loginoplysninger.

**Elever**

Brugernavn: UNI-login-brugernavn@thlang.dk / Kode: UNI-login-kode

Der kan endvidere søges hjælp på følgende adresse: https://skoleit.dk/skoleit-support/